# ΠΑΡΑΓΓΕΛΙΕΣ ΔΙΔΑΚΤΙΚΩΝ ΜΕΣΩΝ

**(**Ιστορίας**,** Μαθηματικών**,** Μουσικής**,** Σχεδιασμού και Τεχνολογίας**,** Τέχνης**,**  Φυσικών Επιστημών**,** Φυσικής Αγωγής**)** 

#### ΟΔΗΓΙΕΣ ΧΡΗΣΗΣ ΗΛΕΚΤΡΟΝΙΚΗΣ ΠΛΑΤΦΟΡΜΑΣ

#### **1.** Είσοδος στη πλατφόρμα

Χρησιμοποιήστε την ηλεκτρονική διεύθυνση http://www.pi.ac.cy/yap και στην ιστοσελίδα της Υ.Α.Π. επιλέξτε τον σύνδεσμο Ηλεκτρονικές παραγγελίες Διδακτικών Μέσων όπως φαίνεται στην Εικόνα 1.

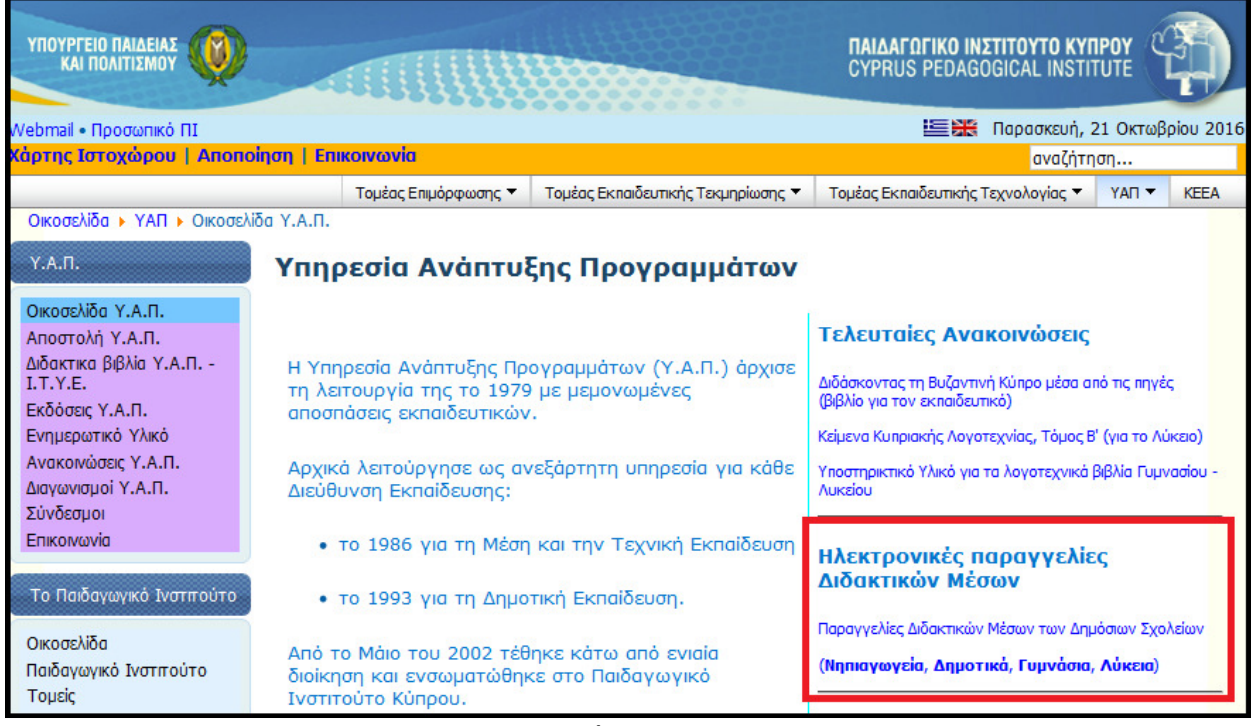

Εικόνα 1

#### **2.** Επιλογή Σχολικής Χρονιάς

Επιλέξτε τη σχολική χρονιά για την οποία θέλετε να επεξεργαστείτε τις παραγγελίες σας, π.χ. 2020/2021 (βλ. Εικόνα 2).

#### ΥΠΟΥΡΓΕΙΟ ΠΑΙΔΕΙΑΣ ΚΑΙ ΠΟΛΙΤΙΣΜΟΥ ΥΠΗΡΕΣΙΑ ΑΝΑΠΤΥΞΗΣ ΠΡΟΓΡΑΜΜΑΤΩΝ

.<br>Η Υπηρεσία Ανάπυξης Προγραμάτων σε συκεγασία με τις Διευθύνας Διευθύνας Μαρτίας Εκπλέκου, έχουν προχωρίζοντας διαφοράς του προσφαλικό της προσφαλικός που προσφαλικό προλοβών διδακτών μέσων υλικών/<br>Εξοπλαμού των διαφορών Επιλέξτε ένα από τα πιο κάτω Παραγγελίες για τη σχ. χρονιά 2016/2017 Παραγγελίες για τη σχ. χρονιά 2017/2018 Παραγγελίες για τη σχ. χρονιά 2018/2019 Παραγγελίες για τη σχ. χρονιά 2019/2020 Παραγγελίες για τη σχ. χρονιά 2020/2021 *Converted by* .<br>©Παιδαγωγικό Ινστιτούτο 2015

Εικόνα 2

# ΟΔΗΓΙΕΣ ΧΡΗΣΗΣ ΗΛΕΚΤΡΟΝΙΚΗΣ ΠΛΑΤΦΟΡΜΑΣΠΑΡΑΡΤΗΜΑΑ

# **3.** Επιλογή βαθμίδας Εκπαιδευσης

Πατήστε το κουμπί που αφορά στη βαθμίδα σας (βλ. Εικόνα 3).

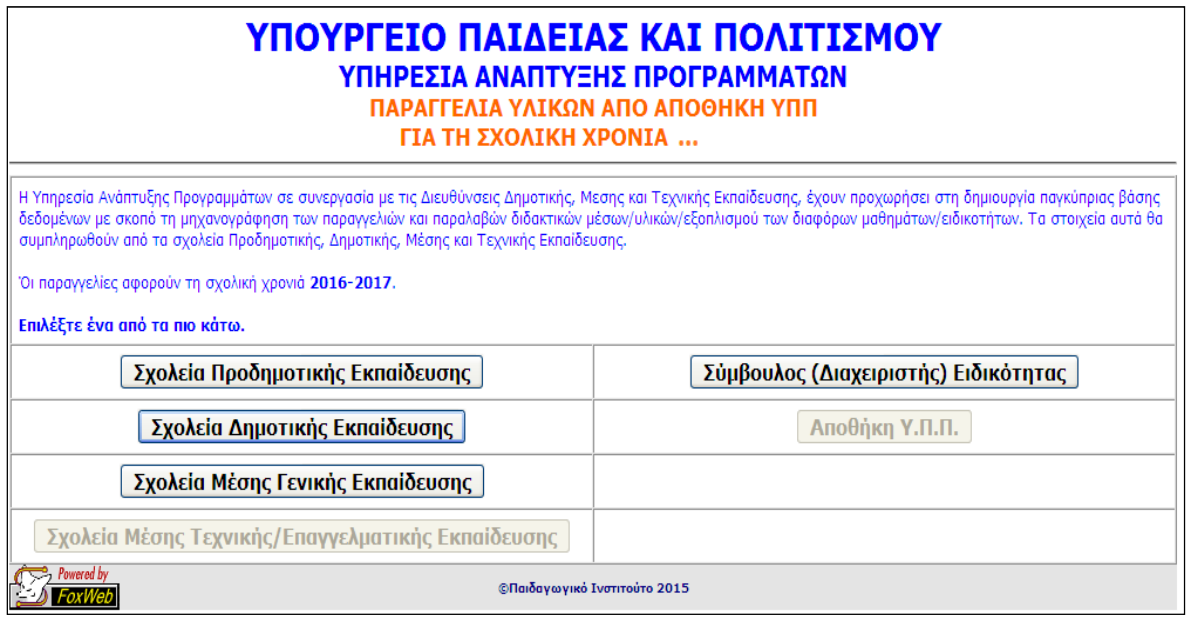

Εικόνα 3

# **4.** Επιλογή σχολείου και μαθήματος

Επιλέξτε το σχολείο σας, το μάθημα για το οποίο θέλετε να κάνετε τις παραγγελίες διδακτικών μέσων και καταχωρίστε τον κωδικό πρόσβασης (τον ίδιο κωδικό που χρησιμοποιείτε για την παραγγελία διδακτικών βιβλίων) (βλ. Εικόνα 4).

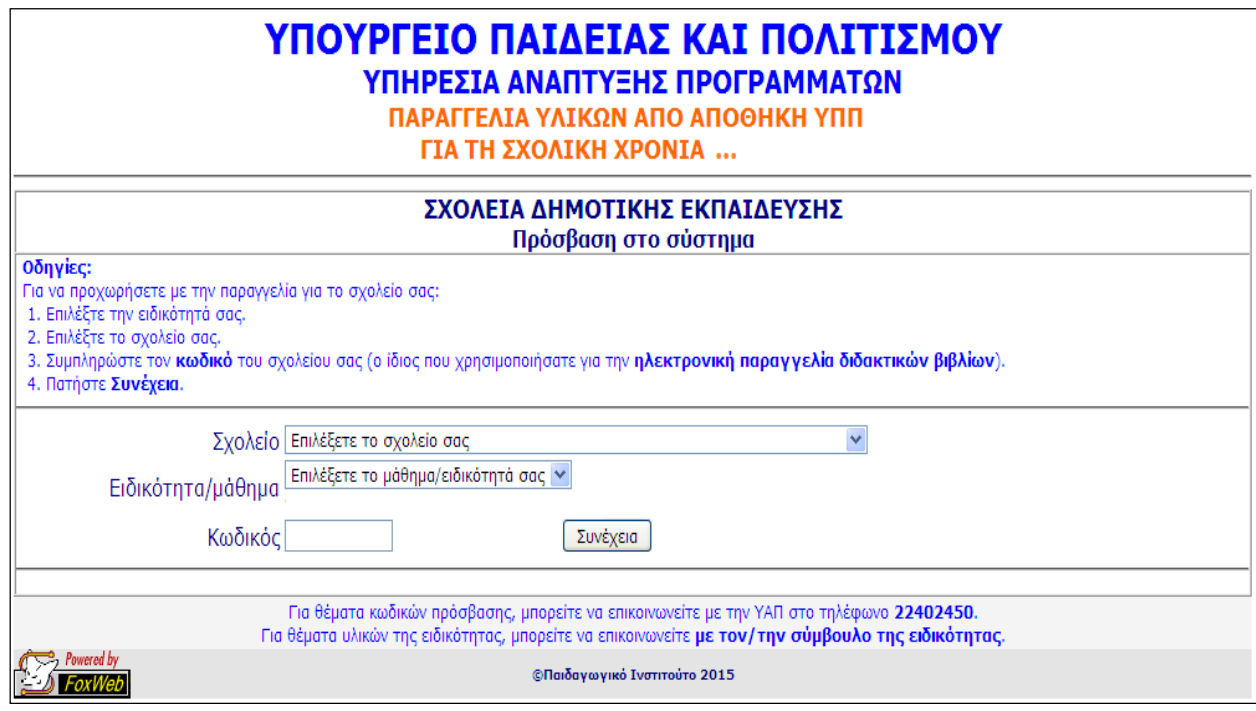

Εικόνα 4

Εικόνα 5

#### **5.** Κεντρική οθόνη **(menu)** με πρόοδο παραγγελίας

Σε αυτή την οθόνη (βλ. Εικόνα 5) εμφανίζονται οι τρεις διαδικασίες τις οποίες θα πρέπει να κάνετε για να ολοκληρώσετε την παραγγελία σας. Τα μηνύματα με κόκκινα χρώματα αφορούν στις διαδικασίες που εκκρεμούν και με πράσινα στις διαδικασίες που έχουν συμπληρωθεί. Πατήστε Δήλωση/Αλλαγή στοιχείων για να προχωρήσετε με τη συμπλήρωση κάποιων στοιχείων του σχολείου σας.

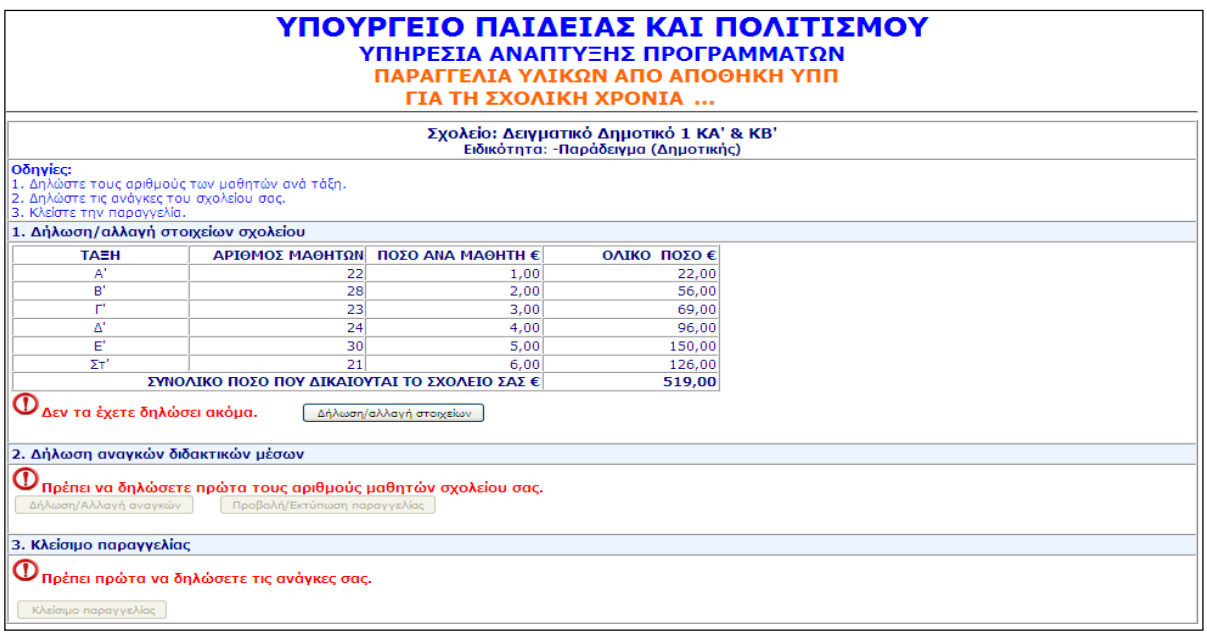

Εικόνα 5

#### **6.** Καταχώριση αριθμού μαθητών**/**τμημάτων

Πριν προχωρήσετε στην παραγγελία Διδακτικών Μέσων για τα διάφορα μαθήματα, θα πρέπει να δηλώσετε τον αριθμό μαθητών/μαθητριών της παρούσας σχολικής χρονιάς, ανά τάξη, τον αριθμό τμημάτων, ανά τάξη, και τον συνολικό αριθμό εκπαιδευτικών με έδρα το σχολείο σας (βλ. Εικόνα 6). Η καταχώριση αυτή θα γίνει μόνο μία φορά για ένα μάθημα και τα δεδομένα που θα δηλώσετε θα ισχύουν για όλα τα μαθήματα.

| ΥΠΟΥΡΓΕΙΟ ΠΑΙΔΕΙΑΣ ΚΑΙ ΠΟΛΙΤΙΣΜΟΥ<br>ΥΠΗΡΕΣΙΑ ΑΝΑΠΤΥΞΗΣ ΠΡΟΓΡΑΜΜΑΤΩΝ<br>ΠΑΡΑΓΓΕΛΙΑ ΥΛΙΚΩΝ ΑΠΟ ΑΠΟΘΗΚΗ ΥΠΠ<br>ΓΙΑ ΤΗ ΣΧΟΛΙΚΗ ΧΡΟΝΙΑ |                                                         |                                                                                       |                                                                                 |  |  |  |  |  |
|----------------------------------------------------------------------------------------------------|---------------------------------------------------------|---------------------------------------------------------------------------------------|---------------------------------------------------------------------------------|--|--|--|--|--|
|                                                                                                    |                                                         |                                                                                       | Σχολείο: Δειγματικό Δημοτικό 1 ΚΑ' & ΚΒ'<br>Ειδικότητα: -Παράδειγμα (Δημοτικής) |  |  |  |  |  |
| Οδηγίες:                                                                                                    | Δηλώστε τα πιο κάτω στοιχεία του σχολείου σας ανά τάξη. |                                                                                       |                                                                                 |  |  |  |  |  |
| <b>TAEH</b>                                                                                                    | ΑΡΙΘΜΟΣ<br>ΤΜΗΜΑΤΩΝ                                     | ΑΡΙΘΜΟΣ ΜΑΘΗΤΩΝ                                                                       |                                                                                 |  |  |  |  |  |
| $A^{\dagger}$                                                                                                    | 1                                                       | 22                                                                                    |                                                                                 |  |  |  |  |  |
| $B^{\prime}$                                                                                                    | 2                                                       | 28                                                                                    |                                                                                 |  |  |  |  |  |
| п                                                                                                    |                                                         | 23                                                                                    |                                                                                 |  |  |  |  |  |
| $\wedge$                                                                                                    | 1                                                       | 24                                                                                    |                                                                                 |  |  |  |  |  |
| E,                                                                                                    | $\overline{\mathbf{2}}$                                 | 30                                                                                    |                                                                                 |  |  |  |  |  |
| ΣT'                                                                                                    | 1                                                       | 21                                                                                    |                                                                                 |  |  |  |  |  |
| Αποθήκευση                                                                                                    |                                                         | Αριθμός εκπαιδευτικών με έδρα το σχολείο σας (συμπεριλαμβανομένου και του Διευθυντή). | 10                                                                              |  |  |  |  |  |

Εικόνα 6

Όταν πατήσετε Αποθήκευση θα παρουσιαστεί η επόμενη οθόνη (βλ. Εικόνα 7) στην οποία φαίνεται ότι έχετε δηλώσει τα στοιχεία του σχολείου σας.

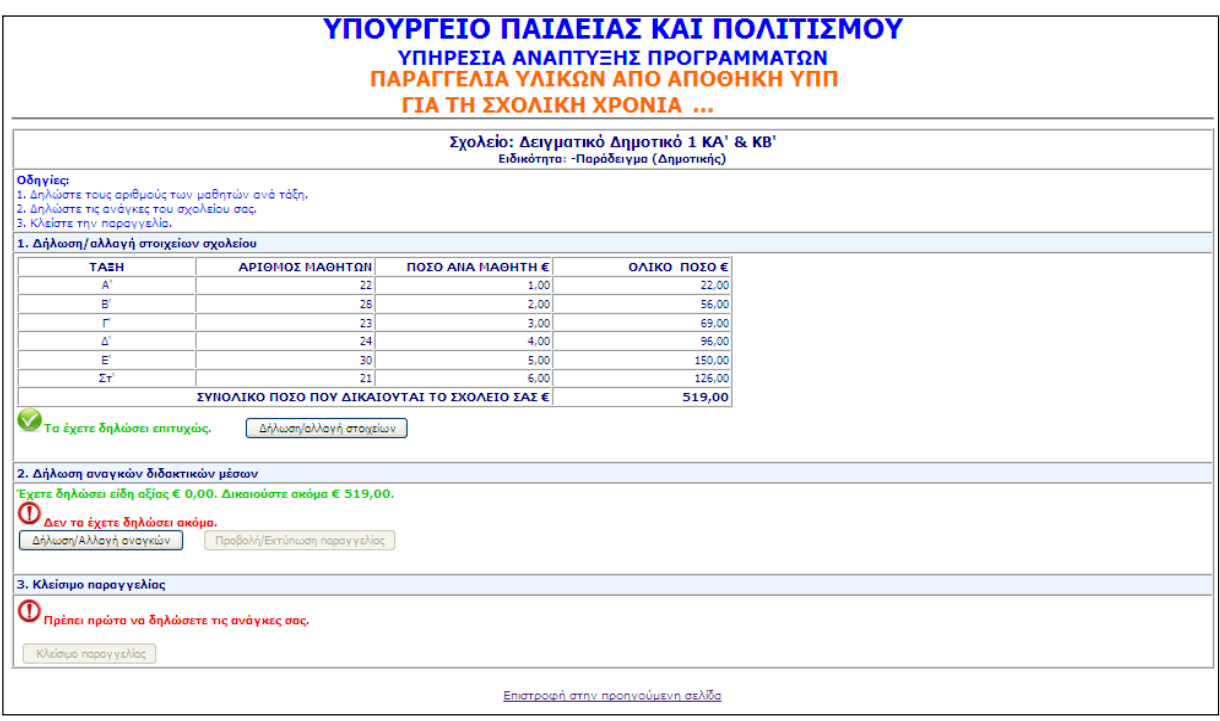

Εικόνα 7

# **7.** Δήλωση αναγκών διδακτικών μέσων

Πατήστε Δήλωση/Αλλαγή αναγκών για να δηλώσετε τα διδακτικά μέσα που επιθυμείτε να παραγγείλετε. Εμφανίζεται η πιο κάτω οθόνη (βλ. Εικόνα 8).

| Καταχώρηση παραγγελίας<br>Σχολείο: Δειγματικό Δημοτικό 1 ΚΑ' & ΚΒ'<br>Ειδικότητα: -Παράδειγμα (Δημοτικής) |                                                         |        |                                 |                  |                    |                        |           |                                           |                  |  |  |  |
|----------------------------------------------------------------------------------------------------|---------------------------------------------------------|--------|---------------------------------|------------------|--------------------|------------------------|-----------|-------------------------------------------|------------------|--|--|--|
| Συμπληρώστε τις ποσότητες που θέλετε να παραγγείλετε και πατήστε Αποθήκευση.                              |                                                         |        |                                 |                  |                    |                        |           |                                           |                  |  |  |  |
|                                                                                                    | <b>A/A Κωδικοί</b><br>μαθήματος<br>$-$ ano <i>Bήκης</i> | Εικόνα | Περιγραφή<br><b>Description</b> | Ynoon-<br>usiwon | Μονάδα<br>μέτρησης | Ενδεικτική<br>Τιμή     | Απόθεμα   | Ποσότητα<br>$(ov\dot{\alpha}y\kappa\eta)$ | Συνολική<br>τιμή |  |  |  |
| 1                                                                                                    | $\Pi$<br>12233445                                       |        | Παράδειγμα διδακτικού μέσου 1   | 1                |                    | 245,00                 | $\circ$   |                                           | 0,00             |  |  |  |
| $\overline{2}$                                                                                            | П2<br>21234500                                          |        | Παράδειγμα διδακτικού μέσου 2   | $\overline{2}$   |                    | 114.00<br>Ακριβό είδος | $\circ$   |                                           | 0.00             |  |  |  |
| з                                                                                                    | In <sub>3</sub>                                         |        | Παράδειγμα διδακτικού μέσου 3   |                  |                    | 1.00                   | $\circ$   |                                           | 0,00             |  |  |  |
| 4                                                                                                    | Ins                                                     |        | Παράδειγμα διδακτικού μέσου 5   |                  |                    | 345.00<br>Ακριβό είδος | ٥         |                                           | 0,00             |  |  |  |
| 5                                                                                                    | I <sub>ns</sub>                                         |        | Παράδειγμα διδακτικού μέσου 6   |                  |                    | 2.00                   | $\bullet$ |                                           | 0.00             |  |  |  |
| 6                                                                                                    | n <sub>7</sub>                                          |        | Παράδειγμα διδακτικού μέσου 7   |                  |                    | 5.00                   | $\circ$   |                                           | 0,00             |  |  |  |
| 7                                                                                                    | n <sub>5</sub>                                          |        | Παράδειγμα διδακτικού μέσου 8   |                  |                    | 4,00                   | ٥         |                                           | 0,00             |  |  |  |
| 8                                                                                                    | n <sub>9</sub>                                          |        | Παράδειγμα διδακτικού μέσου 9   |                  |                    | 2,00                   | 0         |                                           | 0,00             |  |  |  |
| 1:Να καταγράφεται στο μητρώο του σχολείου<br>2:Να χρησιμοποιείται μόνο από τον διδάσκοντα                 |                                                         |        |                                 |                  |                    |                        |           |                                           |                  |  |  |  |
| Αποθήκευση<br>Επιστροφή στην προηγούμενη σελίδα                                                           |                                                         |        |                                 |                  |                    |                        |           |                                           |                  |  |  |  |

Εικόνα 8

### **8.** Επεξήγηση στηλών**:**

Εικόνα: Εμφανίζεται σε περίπτωση που υπάρχει Εικόνα για αυτό το υλικό. Αν πατήσετε πάνω στην Εικόνα, εμφανίζεται σε μεγαλύτερο μέγεθος.

Υποσημείωση: Η επεξήγηση εμφανίζεται στο τέλος του καταλόγου με βάση τον αριθμό υποσημείωσης.

Ενδεικτική τιμή: Αν σε αυτή τη στήλη εμφανίζεται η ένδειξη Ακριβό είδος, η αξία αυτού του υλικού δεν υπολογίζεται στη συνολική αξία που δικαιούται το σχολείο και η κατανομή του θα γίνει από τους/τις υπεύθυνους/ες Ε.Δ.Ε.

Απόθεμα: Αυτό ζητείται για μερικά μαθήματα μόνο. Σχετικές οδηγίες υπάρχουν στην εγκύκλιο (βλ. Παράρτημα Β).

Ποσότητα: Βάζετε την ποσότητα που θέλετε και πατάτε Enter.

Συνολική τιμή: Υπολογίζεται αυτόματα η τιμή για αυτό το υλικό.

Αφού τελειώσετε, πατήστε Αποθήκευση.

#### **9.** Επεξήγηση μηνυμάτων**:**

Ανάλογα με τις ανάγκες που έχετε συμπληρώσει, μπορεί να εμφανιστούν τα πιο κάτω μηνύματα:

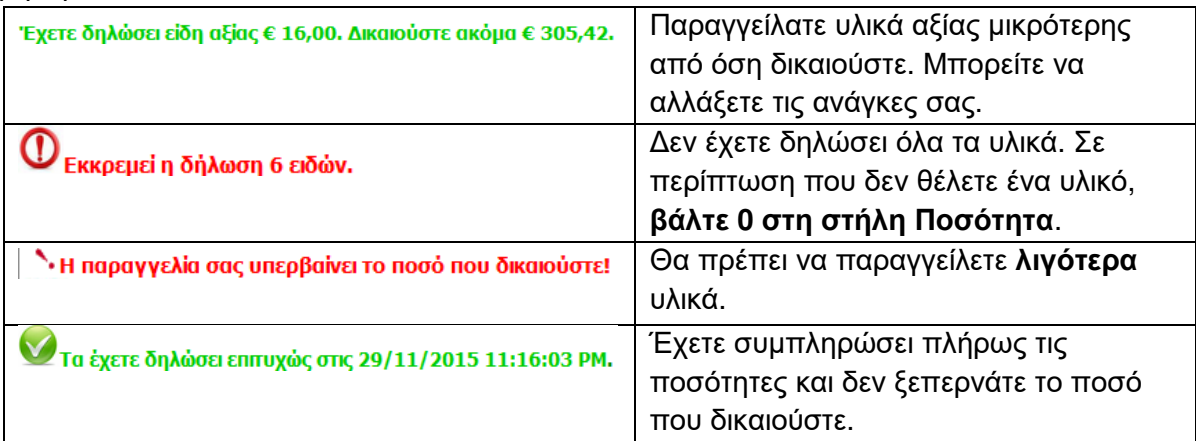

#### **10.** Κλείσιμο παραγγελίας

Όταν συμπληρώσετε επιτυχώς την παραγγελία, σας, ενεργοποιείται το κουμπί <mark>Κλείσιμο</mark> παραγγελίας (βλ. Εικόνα 9).

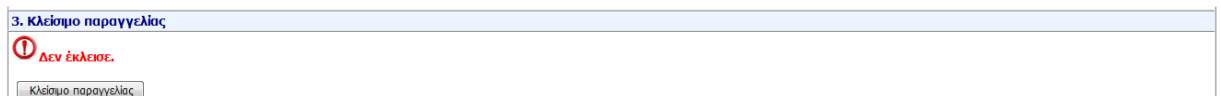

Εικόνα 9

Πατήστε το και διαβάστε προσεκτικά τη σχετική προειδοποίηση. Σε περίπτωση που κλείσετε την παραγγελία σας, ΔΕΝ θα μπορείτε να κάνετε οποιαδήποτε αλλαγή.

#### **11.** Υποστήριξη και βοήθεια

Τα στοιχεία των αρμόδιων λειτουργών που μπορούν να σας βοηθήσουν, δίνονται στο Παράρτημα Γ της εγκυκλίου.

Σε ΚΑΜΙΑ ΠΕΡΙΠΤΩΣΗ δεν πρέπει να επικοινωνείτε με το Παιδαγωγικό Ινστιτούτο ή το ΚΕΕΑ για υποστήριξη/επίλυση αποριών.